# MOVES Training

#### David J. Brzezinski EPA OTAQ ASD

International Emission Inventory Conference Portland, Oregon June 2, 2008

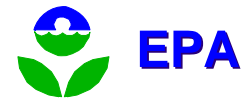

## Expected Preparation

- **Software installed (Java, MySQL & MOVES).**
- Basic familiarity with the Windows operating system.
	- **How to start a command prompt.**
	- How to use Window Explorer.
- **How to use Notepad or another text editor.**
- **Some familiarity with mobile source modeling** techniques (such as MOBILE6).

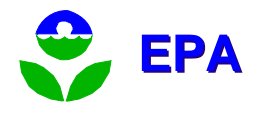

# Course Objectives

- In this course, you will learn how to
	- **Install MOVES (Done–Congratulations!).**
	- Run MOVES from the GUI.
	- **DED View and post-process output.**
	- **Edit, save, and modify Run Specifications** (runspecs).
	- **Use the summary reporter to generate output** reports.
	- **Provide detailed user input data to MOVES.**
	- **EXECCESS the additional features of MOVES.**

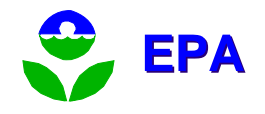

# Course Objectives (cont.)

- **Along the way, you will learn a little about how** MOVES works
- Because MOVES is a little complicated and not idiot proof, you need to understand a little of how it works in order to troubleshoot your runs and look at its output critically.
- This training is not a substitute for reading the MOVES User Guide.
- For more on the schedule for MOVES, planned enhancements, guidance, and training, attend the Mobile Source session Thursday morning.

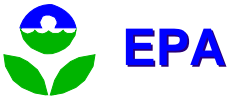

Other potential topics, time permitting

- $\mathbb{R}^3$ ■ Whatever you would like!
- $\mathbb{R}^n$ ■ Configure MOVES.
- $\mathbb{R}^3$ **Look at distributed processing.**
- **Run MOVES from a command line.**

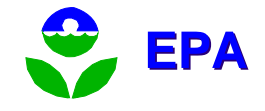

# **Logistics**

- Hours: 1:00 PM 5:00 PM
- One break
- $\mathbb{R}^3$ **Please turn off or set pagers and cell** phones on vibrate
- $\mathbb{R}^3$ **If you need to talk on your cell phone,** please leave the room.

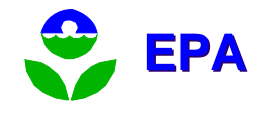

# Logistics (cont.)

- For the hands-on exercises, I'll explain how to do it, then you do it, then I'll do it.
	- **So pay attention rather than typing along.**
	- Work together you'll learn more.
	- **If you finish an exercise, please help others who** are having trouble.
	- **Ask questions if you get stuck.**
	- **I'll be here after the session and all week.**

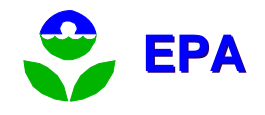

## **Questions**

- $\mathbb{R}^3$ ■ Feel free to ask at any time--*if you are* confused, so are other people!
- $\mathbb{R}^3$ **The answer may be** 
	- **I'll cover that later.**
	- **I** don't know.
	- **Out of the scope.**
	- **.** My brother knows the answer to that one.

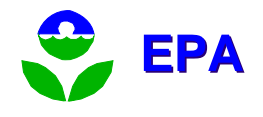

## Miscellaneous

- **Download the latest software and database:** <http://www.epa.gov/otaq/ngm.htm>
- **Important: subscribe to the mobile source** listserver to learn about updates, bugs, fixes for MOVES.
- We won't be able to cover everything.
- **You can ask questions later by phone or** email.

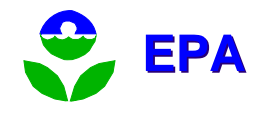

#### Resources

- Handouts—These Slides.
- The MOVES User Guide is in the Help menu of the MOVES GUI or can be printed from the Acrobat PDF provided with the software.
- **NOVES Documentation at:** <http://www.epa.gov/otaq/ngm.htm>, including the Software Design & Reference Manual.
- **Sign up for the Mobile Source listserver.**
- **Email [mobile@epa.gov](mailto:mobile@epa.gov)** with questions.

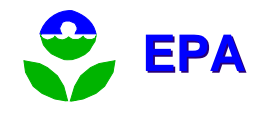

# What is MOVES?

The **MO**tor **V**ehicle **E**missions **S**imulator

- **a** consolidated emissions modeling system for onroad and nonroad emission inventories.
- **Nain use case:** 
	- **Example 2 Currently: MOVES estimates only energy usage.**
	- Ultimately will replace MOBILE6 and NONROAD models.
- Combines a Java<sup>™</sup> framework with a MySQL database of input values.
- Capable of stand-alone or distributed processing.

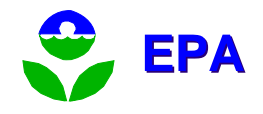

## What is MOVES Demo?

- Highway vehicles only
- **This demonstration version of the MOVES** model contains only placeholder data values.
- **The MOVES model GUI and these values will** be changed in the final release.
- MOVES Demo (and MOVES2004) are not approved for official purposes.
- **NOBILE6.2 is still the official EPA model.**

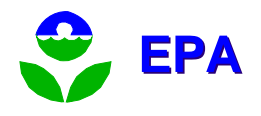

# Will I need further training?

- $\mathbb{R}^3$ **This training only addresses the MOVES** Demonstration version.
- $\mathbb{R}^3$ **This training will not cover any issues** with the MOVES2004 version.
- $\mathbb{R}^3$ ■ Many changes are planned and additional training may be needed when later versions of MOVES are released.

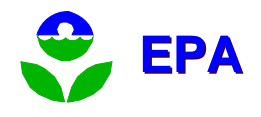

# Changes Since MOVES2004

- Upgrade to Java 1.4.2\_03
- Upgrade to MySQL 5
- **New Features** 
	- **Additional pollutants and processes (but no data).**
	- **Output summary reporting options.**
	- **Emission rate output option.**
	- **Pre-processor for I/M inputs.**
	- **Trip information input processing.**
	- **Performance features.**
- **Nany more changes will occur!**

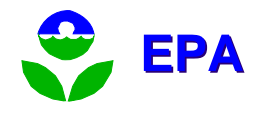

# State of the software

- The most reliable functions are those already available using MOVES2004.
- MOVES Demo is still primarily a macroscale model.
	- **Adding features in next draft to simplify county** and project-level analysis.
	- **User input features have not been fully** implemented.
- The emission rates are still being changed and developed.
- Not idiot-proof—it helps to understand how it works.

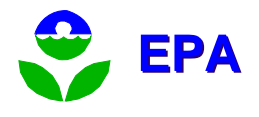

## What's next?

- Changing the way MOVES handles domains
	- **County and project-level domains**
- **Adding data importers** 
	- **Allow simple direct input of local data, with some** error checking and/or conversion from MOBILE format
- **There will be further discussion of the** planned updates in the Mobile Source session Thursday morning.

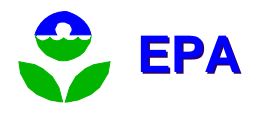

## How MOVES Works

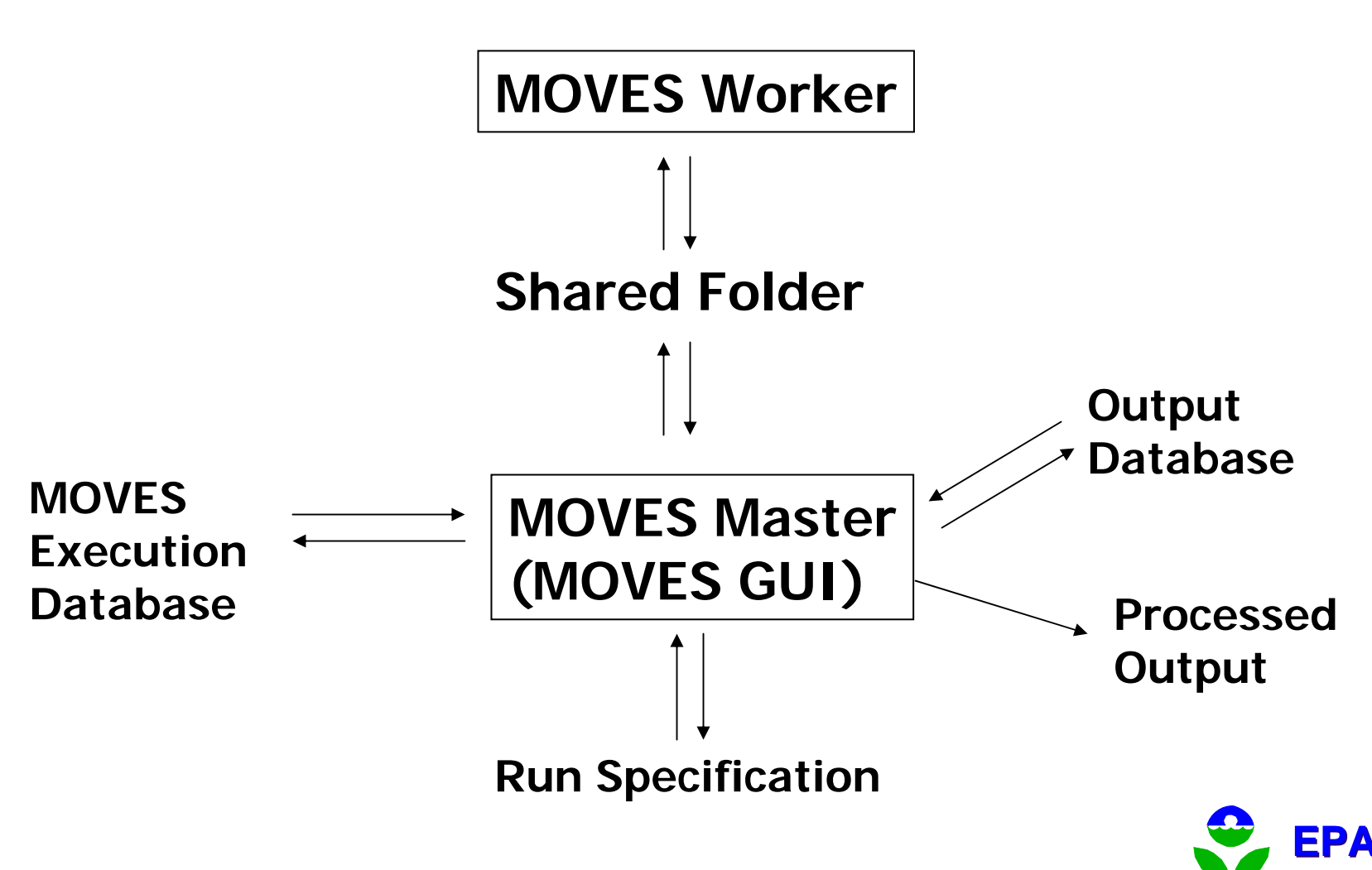

## MOVES Default Database

- **Similar to NMIM County Database.**
- $\mathcal{L}_{\mathcal{A}}$  Includes county specific data:
	- **Temperatures, relative humidity.**
	- П Fuel properties (gasoline and diesel).
	- **DED** Vehicle activity.
- **Also, includes all national default values**:
	- **Emission rates and age deterioration.**
	- **Growth rates.**
	- **DEDEDEDEDED:** Vehicle technologies.
	- **Adjustments for temperatures, humidity, fuels, etc.**

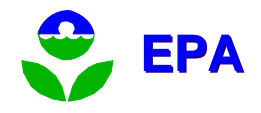

# Exercise 1: Start Master Using Desktop Icon

- $\mathbb{R}^3$ **Start the Master using the desktop icon.** 
	- **Notice the console window associated with** the MOVES window.
- $\mathbb{R}^3$ Stop the Master.
	- **Note that console window closed.**
- $\mathbb{R}^3$ **If no Worker is present, one will** automatically be started.

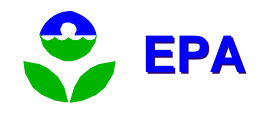

# Help Menu

- **. "About MOVES" will tell you your version of** the software.
- **NOVES User's Guide** 
	- Also stored as an Adobe Acrobat PDF.
	- **PDF** is located in the Help subdirectory of the MOVES installation.
- **MOVES Software Design/Reference Manual** 
	- **Detailed description of how MOVES is works.**
	- Also available as a PDF document.

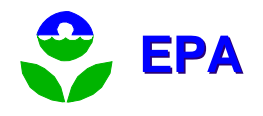

## Exercise 2: Create a RunSpec

- Start Master
- The Navigation List is in blue in the right hand side.
	- Green check means input is ready.
	- П Red exclamation indicates more information is needed.
	- **Navy lines means no input is necessary.**
- **All Navigation List inputs must be green** checked or wavy lines before MOVES will run.

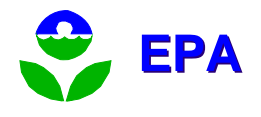

### Exercise 2: RunSpec Description

- $\mathbb{R}^3$ **Description - Enter a brief description** (optional)
	- **This description will appear only in the** runspec.
	- **Do not use the five XML reserved** characters: ' "  $\lt$   $>$  &
	- **Enter a description for your runspec.**

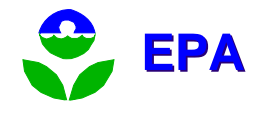

## Domain

- **Domain refers to the area to which "area** wide" parameters apply.
- Some parameters are only allowed at a domain wide level.
- It may be necessary to have separate MOVES run specifications for areas using parameters that vary, but are only allowed at a domain wide level.
- **Nultiple MOVES run specifications can be run** at once by running MOVES from a command line.

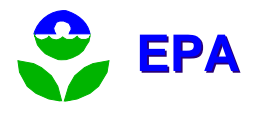

#### Exercise 2: RunSpec Scale

- Scale relates to geographic detail:
	- "Macro" scale looks at counties with roadways aggregated primarily for national analysis
	- **.** "Meso" scale looks at counties or sub-county zones, with individual link specific results.
	- **.** "Micro" scale looks at individual intersections or small portions of zones or roadways.
- **MOVES Demo is primarily a macroscale model**.
- $\overline{\phantom{a}}$ Choose Macroscale for this trial runspec.
- F Terminology is changing – future versions may describe these as national, county, and project-level
	- County and project levels will include look-up table option.

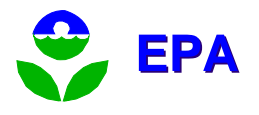

# Pre-Aggregation

- **MOVES calculations can take a long time**.
- **Aggregation of inputs is one way to reduce** the number of calculations and speed up a run.
- **Aggregation of inputs will affect results; while** aggregation of outputs does not affect results.
- **Proper aggregation is a policy issue and will** be addressed in guidance.

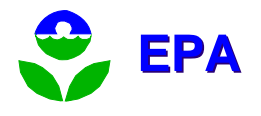

#### Exercise 2: RunSpec Geography

- $\mathbb{R}^3$ ■ Geographic Bounds – experiment with different options:
	- Region aggregates the inputs. Choose County for this runspec.
	- **PACACE COUTER 19 TE 10 SET 10 TE 10 SET 10 SET 10 SET 10 SET 10 SET 10 SET 10 SET 10 SET 10 SET 10 SET 10 SET 10 SET 10 SET 10 SET 10 SET 10 SET 10 SET 10 SET 10 SET 10 SET 10 SET 10 SET 10 SET 10 SET 10 SET 10 SET 10 SET** multiple states.
	- Select Cook County, Illinois for this runspec.

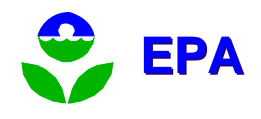

### Exercise 2: RunSpec Time

- **Time Spans experiment with this screen:** 
	- **Time Aggregation Level pre-aggregates inputs.**
	- **Hours must be chosen in a range.**
- **For this run specification:** 
	- **For Time Aggregation Level choose Hour.**
	- Select 1999, click Add.
	- <u>- Check July</u>.
	- **E** Check Weekdays.
	- Choose a single hour: Select 12:00 12:59 for both Start and End Hour.

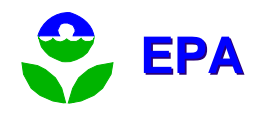

## Exercise 2: RunSpec Vehicles

#### **Nehicles/Equipment**

- П **Only onroad vehicles are available in** MOVES Demo.
- П **Experiment with this screen.**
- $\blacksquare$ **E** Choose a single vehicle class: Select Gasoline/Passenger Car
- $\blacksquare$ **Example Click Add Fuel/Type Combinations**

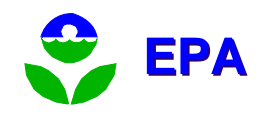

#### Exercise 2: RunSpec Road Type

- $\mathbb{R}^3$ **Currently defined road types:** 
	- **Rural Restricted Access (freeway)**
	- **Rural Unrestricted Access**
	- **Durban Restricted Access (freeway)**
	- **L** Urban Unrestricted Access
	- Off-Network
- **Select urban unrestricted access.**
- Click Add.

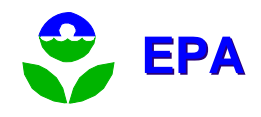

#### Exercise 2: Pollutant & Processes

- **Multiple processes can produce the same** pollutant.
	- E.g., gasoline evaporation and engine exhaust both produce HC emissions
- **Each process will have different emission** rates and results.
- **Processes are always computed separately,** but the results can be aggregated in the results.

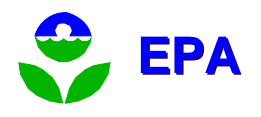

#### Exercise 2: Pollutant & Processes

- $\mathbb{R}^3$ ■ Some pollutants are "chained" to others.
	- **Exhaust CO2 Equivalent/Running Exhaust.**
	- This pollutant requires Atmospheric CO2.
- $\mathbb{R}^3$ **If you need VMT results, you must** check the Distance Traveled here.
- $\mathbb{R}^n$ Select Oxides of Nitrogen (NOx), Running Exhaust.

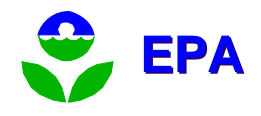

## Exercise 2: RunSpec Manage Input

- $\mathbb{R}^3$ **Nanage Input Data Sets – None.** 
	- **All data inputs are located in MySQL tables.**
	- **Multiple input databases can be used** simultaneously.
	- Database Server: localhost
	- **Enter nothing. We'll talk about inputs later.**

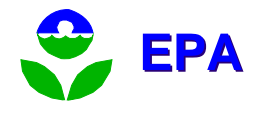

#### Exercise 2: RunSpec Strategies

- $\mathbb{R}^3$ **Strategies – None.** 
	- Now: Alternative Vehicle Fuels & Technologies.
	- **Other strategy use cases will be added** here (e.g., retrofits).
	- We can talk about this later.

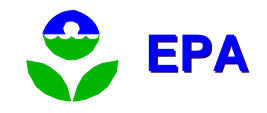

### Exercise 2: RunSpec Output - General

#### $\mathbb{R}^3$ ■ General Output

- **Create output database: Enter Test1.** 
	- Server can be left blank or localhost.
	- **Push the Create Database button.**
- **Select Output Units: Grams, Kilojoules, Miles.** 
	- You cannot select distance units if you did not select Distance Traveled in the Pollutants screen.
- **You can use the same output database for** multiple runs. Each will be assigned a run ID number.

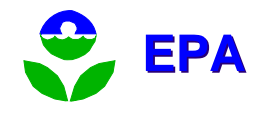

### Exercise 2: RunSpec Output - Emissions

#### $\mathbb{R}^3$ **• Output Emissions Detail**

- **Determines the amount of output** aggregation.
- **Select Hour and County.**
- Select SCC, Model Year and Emission Process.
- Estimate Uncertainty Monte Carlo simulation. Not now.

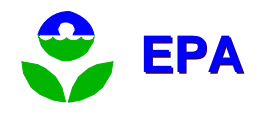

## Exercise 2: RunSpec Advanced Features

- **Advanced Performance Features** 
	- **This is an advanced feature primarily to reduce** run time.
	- Save Data prevents MOVES from destroying intermediate result values from the MOVES execution database.
	- **Don't Execute assumes that the results are** already available in your input database.
	- **Don't use this feature until you understand it.**

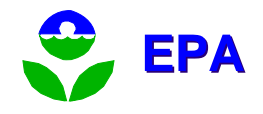
## Exercise 2: Saving Your RunSpec

- $\mathbb{R}^3$  Save RunSpec -
	- **Suggestion: Make a directory: RunSpecs**
	- **Suggested RunSpec name: test1.mrs**
- **Close RunSpec (File, Close)**
- $\mathbb{R}^n$ ■ Reload RunSpec (File, Open)—are your saved choices still there?
- $\mathbb{R}^n$ ■ Are there only green check marks?

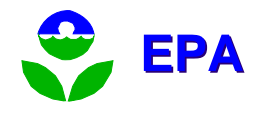

# Exercise 3: Waiting

- **NOVES** calculates both activity estimates and emission rates. This will take time.
- The more time periods, geographic locations, source types and pollutants you choose, the longer the run will be.
- **Nou can monitor the activity:** 
	- **NOVES GUI.**
	- **NOVES DOS window.**
	- **Shared Work folder.**
- **Qpen the Shared Work folder so that you can watch** what happens.

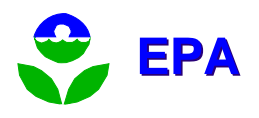

## Exercise 3: Execute

- Select "Action" from top-level menu
- **Click Execute. (Always save the RunSpec.)**
- A Worker application will appear, unless one has already been started.
- Run is complete when navigation list returns (mine took only 2 minutes).
- Select Action, MOVES Run Error Log—any errors?

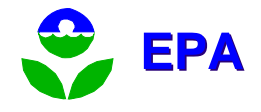

# MySQL Query Browser

- A handy utility for examining MySQL Databases and tables.
- **Can modify individual entries in tables.**
- **Using MySQL scripts is superior because:** 
	- **You can quickly modify many entries.**
	- **Scripts provide a record of what you did.**
- See installation ReadMe.doc for installation and startup.
- **Supported by MySQL.**

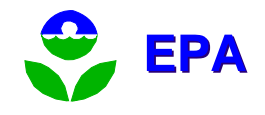

#### Exercise 4: Where is the output? (Introduction to MOVES's MySQL databases.)

- $\mathbb{R}^3$ **Den MySQL Query Browser.**
- $\mathbb{R}^3$ ■ Find your output database: test1
- $\mathbb{R}^3$ **Nhat are the six output database** tables?
	- **How many records are in each table?**
	- What are the fields of each table?
- $\mathbb{R}^3$ ■ You may need to right-click to refresh the list of databases and tables.

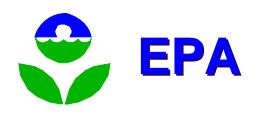

## Exercise 4: Output tables

- **Look at MOVESOutput. Note all the cryptic** (numeric) ID fields.
- **Look at MOVESActivityoutput**. Similar to MOVESOutput, but with distance values.
- **NOVESRun contains information about the** run (like run duration).
- **MOVESError, MOVESWorkersUsed and** MOVESEventLog tables are for run diagnostics.

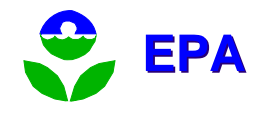

## Exercise 5: Post Processing - MySQL scripts

- Select "Post Processing" from top-level menu.
- Choose Run MySQL Script on Output Database.
	- DecodeMOVESOutput will add fields which describe the meaning for many of the numeric ID fields.
	- **MPGCalculator will convert energy units and** distance to miles per gallon.
	- TabbedOutput will export the contents of the output tables to ASCII tab delimited files.

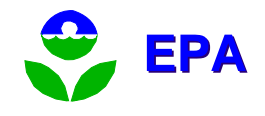

## Exercise 6: Post processing - Summary Report

- $\mathbb{R}^3$ ■ Select "Post Processing" from top-level menu.
- $\mathbb{R}^3$ ■ Choose Produce Summary Report.
- $\mathbb{R}^n$ ■ Choose the Process to report (or all).
	- **Only the current output database is** available.
	- **Pollutants are reported separately.**
	- **.** "All processes" sums results by pollutant.

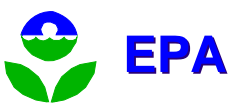

## Exercise 6: Summary Report (cont.)

- **Previous content of the report file is overwritten.**
- **Any run can be reported separately or in combination** with other runs.
- **EXTERGORTER CARK** Can be aggregated or reported separately and the order of sorting can be chosen.
- Results will be stored in a MySQL table.
	- **Also display results on the screen.**
	- **Also write the results to ASCII text files.**
- **Three tables:** 
	- **Header** description of the data sources for the report.
	- Body results for fields chosen by the user.
	- **Decode description of categorical fields.**

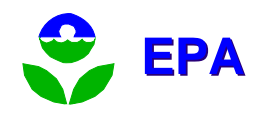

## Exercise 7: Post processing – Drawing Maps.

- Select "Post Processing" from top-level menu.
- Choose Produce State/County Map
- **EXTE:** Choose database table that contains result values.
- **IDENTIFY FRANCE OF COUNTLET IN STATE IS A TEAM** FIPS.
- **I** Identify field with results to display. All results will be aggregated regardless of type.
- **Refine display options.**
- **Nap can be saved as standard JPEG.**

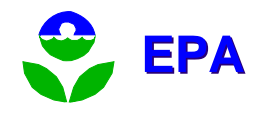

## User Input

- **No additional input information is required if** you use defaults.
- **All** default values can be altered using either GUI pre-processors or by providing alternate tables of data.
- Users may also substitute values for intermediate results that MOVES calculates.
- **Guidance will describe what circumstances** default values can be used for official submissions.

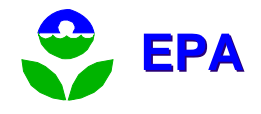

## User Input - Databases

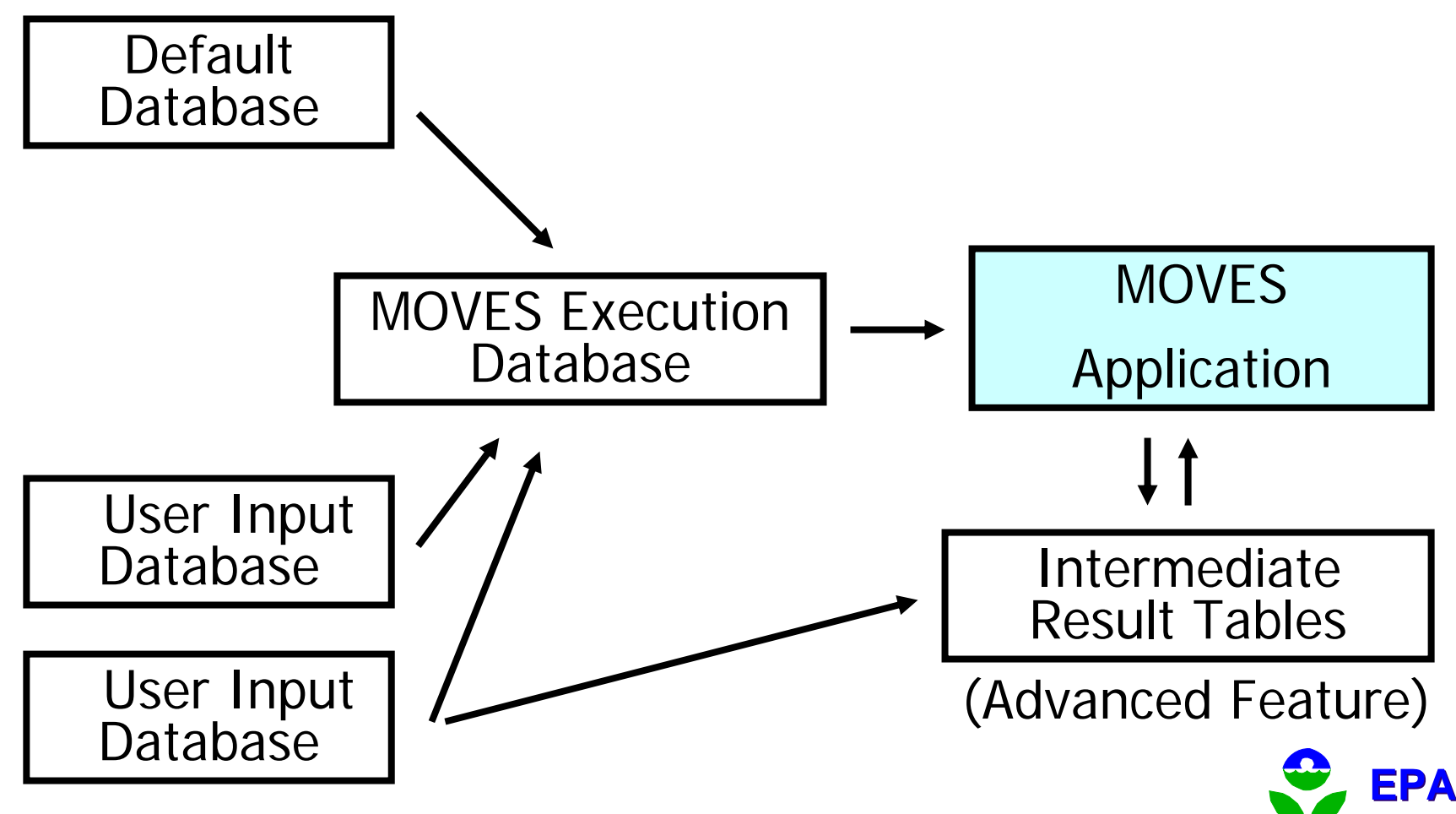

## Exercise 8: Create an input database

- $\mathbb{R}^3$ ■ Created using the MOVES GUI.
- $\mathbb{R}^3$ ■ Select - Manage Input Data Sets
	- Enter a database name use MyInputs.
	- Use the Create Database... button.
	- **All database tables will be empty.**
- $\mathbb{R}^3$ **Input databases and tables can also be** created manually using MySQL commands.

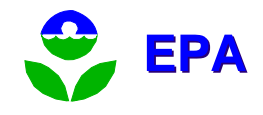

## User Input – Pre-Processors

- $\mathbb{R}^3$ **Accessed from the pull-down menu.**
- $\mathbb{R}^n$ **Allows users to create an input** database with alternate input values directly from the MOVES GUI.
- $\mathbb{R}^3$ **Intended to be the primary way to** include user supplied information.
- $\mathbb{R}^3$ **Has not been fully implemented.**

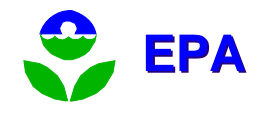

## Input Pre-Processer: Update Future Emission Rates

- $\mathbb{R}^3$ ■ Allows the user to create energy, CH4 and N2O emission rates for alternative fuel and advanced technology vehicles.
- Creates an EmissionRate table within the input database.
- $\mathbb{R}^3$ ■ Developed for use by EPA. Not likely of value to most non-EPA users.

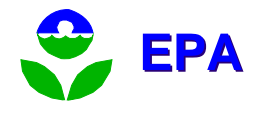

## Input Preprocesser: Edit I/M Coverage Records

- $\mathbb{R}^3$ **Displays the default descriptions of the** I/M programs included in the run specification.
- $\mathbb{R}^3$ **Allows the user to change the** description and save the results.
- $\mathbb{R}^3$ ■ Only needed to update default information.

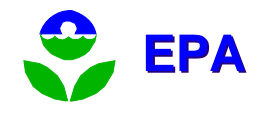

## Exercise 9: Edit I/M Coverage Records

- $\mathbb{R}^3$ ■ Select Display/Edit I/M Program Coverage Records from the Pre-Processor menu.
- $\mathbb{R}^3$ ■ Select Generate New and Replacement Records, without selecting any records.
- $\mathbb{R}^3$ ■ Select an existing database or enter an input database name and select Create Database.

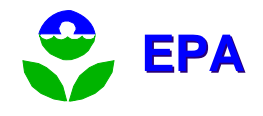

Exercise 9: I/M Coverage (cont.)

- $\mathbb{R}^3$ **The I/M Coverage Categories screen** can be used to add categories to the I/M program.
- $\mathbb{R}^3$ ■ Once categories are added they cannot be removed.
- $\mathbb{R}^3$ ■ Select at least one category from every section and choose OK.

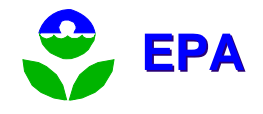

Exercise 9: I/M Coverage (cont.)

- $\mathbb{R}^3$ **The I/M Coverage Details screen allows** you to select the coverage for any of the combination of categories you selected in the previous screen.
- $\mathbb{R}^n$ ■ The Adjustment Fraction reduces or increases the full benefits estimated for the base I/M program.

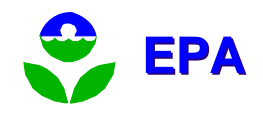

### User Input Data Options

- **Data can be organized using any application.**
- Data must be imported into MySQL tables before it can be used by MOVES.
- **Alternate methods:** 
	- **Use GUI Pre-processors & Importers (preferred).**
	- **Importing using MySQL commands.**
	- **Adding or editing data using the MySQL Query** Browser (QB).
	- **Using other database applications to access** MOVES MySQL tables.

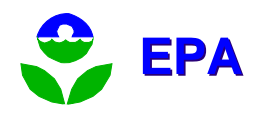

### MOVES Input Database

- $\mathbb{R}^3$ **All input tables mimic default or** execution tables.
- $\mathbb{R}^3$ ■ Tables are generally named in a way that suggests their primary key.
- $\mathbb{R}^3$ **• Multiple input databases can be used** simultaneously.
- **Let's look.**

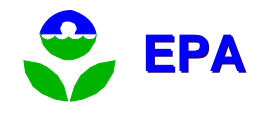

## Exercise 10: Update age distributions

- $\mathbb{R}^3$ a. Create an input database. (Done!)
- $\mathbb{R}^n$ **b**. Create a text file with registration (age) information.
- $\mathbb{R}^n$ ■ c. Write a MySQL script to import the text file into the input database table.
- $\mathbb{R}^n$ **d. Run the MySQL script.**

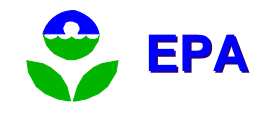

## Exercise 10: Create a text file to import

- $\mathcal{L}_{\mathcal{A}}$ Create a folder: C:\MOVES\Change
- $\overline{\phantom{a}}$ Create an Excel spreadsheet (call it NewAgeDist.xls) in this folder.
- $\mathcal{L}_{\mathcal{A}}$  Put in the correct headings:
	- Use MySQL Query Browser to display the SourceTypeAgeDistribution table.
	- **Put a field name at the top of each column.**
- $\blacksquare$  Find valid values for sourceTypeId.
	- п Use MySQL Query Browser to display the SourceUseType table.
	- Choose the source type ID select 21 (passenger car).
- $\mathcal{L}_{\mathcal{A}}$ Determine ranges for yearId and ageId.
	- Use MySQL Query Browser to display the AgeCategory table.
	- Use MySQL Query Browser to display the Year table. (Note that 1999 is a base year.) use 1999.
- $\sim$ Enter 30 values which are each less than one and sum to one for each ageId.
- $\blacksquare$ Save as comma-delimited (CSV) text.
- $\overline{\phantom{a}}$ You could have created this text file with FoxPro, Access, Oracle, SAS, etc., etc.

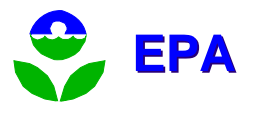

## Exercise 10: Write a MySQL script

- $\mathbb{R}^3$ **In the Change directory, create a new** text file, and name it LoadAge.sql
- $\mathbb{R}^3$ **This script will** 
	- **add records if the primary key does not** exist.
	- **Example records if the primary key does** exist.
- $\mathbb{R}^3$ **This kind of script can work for every** single table.

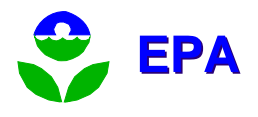

## Exercise 10: Write a MySQL script (cont.)

 $\mathbb{R}^3$ **In the script below, notice that** 

- We use a complete path for the input file.
- **E** Forward slashes separate directories
- **The order of variables must exactly match** the order in the text file. The heading line in the text file is ignored.
- $\blacksquare$  "#" indicates a comment

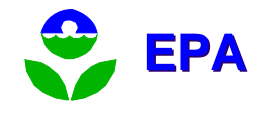

## Exercise 10: Final MySQL Script (cont.)

**# MySQL Script to alter SourceTypeAgeDistribution table.**

```
# Choose the input database to alter.
use myinputs;
```
**load data infile 'c:/MOVES/Change/NewAgeDist.csv' replace into table SourceTypeAgeDistribution fields terminated by ',' ignore 1 lines (sourceTypeId,yearId,ageId,ageFraction) ;**

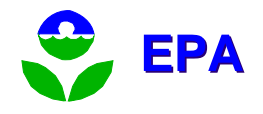

## Exercise 10: Run the script

- $\mathbb{R}^3$ **Open a command window**
- $\mathbb{R}^n$ ■ Type
- **C:\mysql\bin\MySQL –vvv <sup>&</sup>lt;**
	- **c:\MOVES\loadage.sql**
		- **The –vvv means verbose**
		- Note that you can now run any MySQL script!

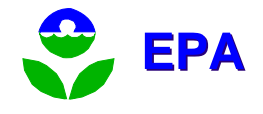

## Exercise 11: Query the database

- $\mathbb{R}^3$ ■ We already did this sort of thing in Exercise 4
- $\mathbb{R}^3$ **Nerify that our data got added:** 
	- Use the MySQL Query Browser or
	- MySQL>select \* from SourceTypeAgeDistribution where sourceTypeId=21 and yearId=1999;

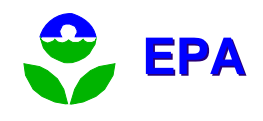

## Exercise 12: Export a table

- $\mathbb{R}^3$ **Use the MySQL Query Browser.** 
	- **Use File/Export Resultset.**
	- CSV, HTML, XML, Excel and PLIST options.
- $\mathbb{R}^3$ ■ MySQL commands can also be used to export tables into text files.

select \* into outfile'c:/MOVES/roadtype.txt' from roadtype;

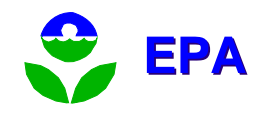

## Running MOVES from the Command line

- $\mathbb{R}^3$ **Allows multiple existing run** specifications to be run consecutively unattended.
- $\mathbb{R}^3$ **Allows other computer programs to run** MOVES.
- **Described in the MOVES User Guide** Appendix D.

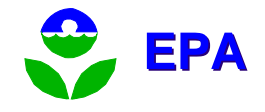

## Run Specification Files: RunSpecs

- **NML** code that can be text-edited.
- $\mathbb{R}^n$ **Nost codes are obvious or easy to** figure out.
- $\mathbb{R}^n$ ■ Runspecs are best edited using the MOVES GUI to avoid problems.

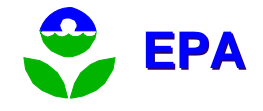

## Exercise 13: XML RunSpec

- $\mathbb{R}^3$ ■ Look at test1.mrs using a text editor
- $\mathbb{R}^n$ **Look at it using the MOVES GUI**
- $\blacksquare$  Extra
	- **Example it using the text editor.**
	- **Look at the change in the MOVES GUI.**
	- **.** Change it using the GUI.
	- **Look at the change using the text editor.**

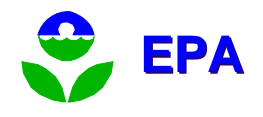

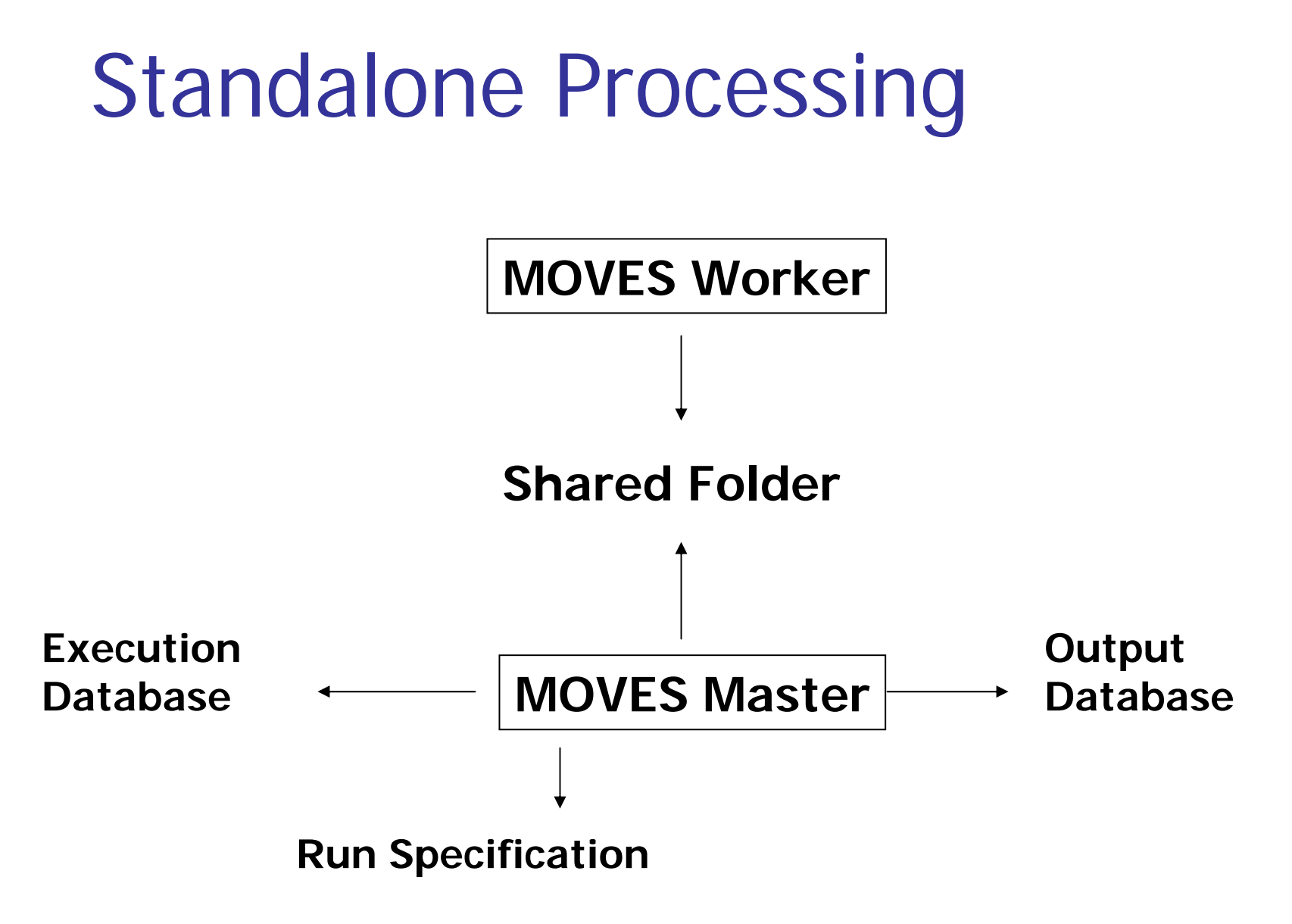

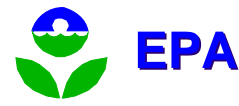

## Distributed Processing

#### **Workers**

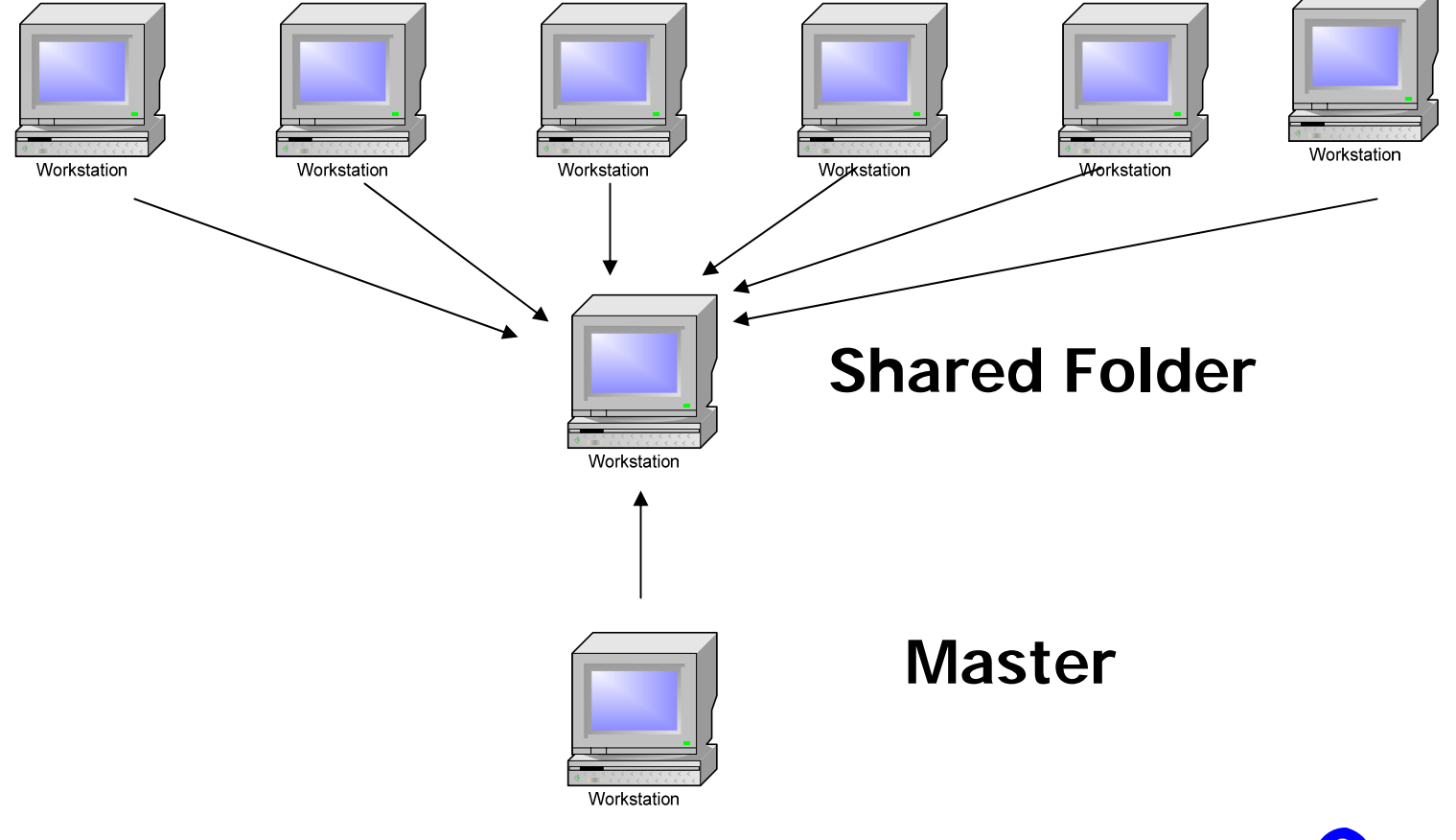

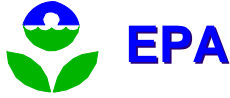

# Distributed Processing

- $\mathbb{R}^3$ **N** Workers and Master must point to the same shared folder
- $\mathbb{R}^3$ ■ Run only one worker per machine (their temporary database tables will interfere with each other)
- $\mathbb{R}^3$ **If you have distributed workers, there is** no point in running a worker on the Master machine.

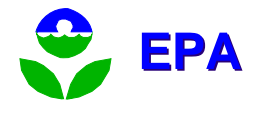

## Gotchas

- $\mathbb{R}^3$ **Limit your run specification to just what** you need.
- $\mathbb{R}^3$ **Organize your inputs and outputs so** you don't get confused.
- $\mathbb{R}^3$ **Use naming conventions to help you** identify files.

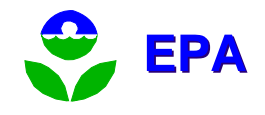
### **Concepts**

- **Don't mix up databases and tables.** 
	- **Databases are collections of tables.**
	- **The tables contain the information.**
- **Don't alter the EPA default database.** 
	- **All new information you want to use can be** included in an input database.
	- **Changing the defaults, without changing the** database name, will cause confusion.
	- **Nou can create your own default database.**

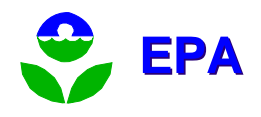

# Concepts (cont.)

- $\mathbb{R}^3$ **Aggregation of input reduces run time,** but is not the same as aggregation of output.
- $\mathbb{R}^3$ ■ Many inputs are "domain wide", limit each RunSpec to a single domain.
- $\mathbb{R}^3$ **Not all calendar years are base years.** Non-base years are projected.

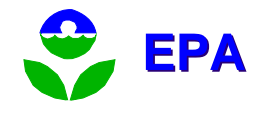

# Concepts (cont.)

- $\mathbb{R}^3$ **Time is generic. You need to enter** data to get a specific time.
- $\mathbb{R}^3$ ■ The "off network" road type is a catchall for any highway vehicle emissions that are not directly associated with specific roads on the network roadways.
- $\mathbb{R}^3$ **Nour own data may be able to be used** in intermediate tables directly.

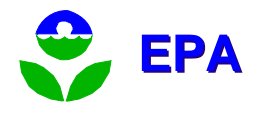

# **MySQL**

- The MOVES input database is in MySQL
- **NOVES output is stored in MySQL.**
- **Documentation on your hard drive:** c:\MySQL\Docs
- Web URL: <u>[www.mysql.com](http://www.mysql.com/)</u>
- **North understanding at least a little about it**
- Putting C:\mysql\bin in your path will allow you to run from DOS from any directory.

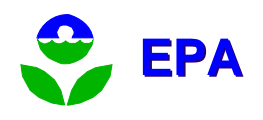

# Structure of MySQL Databases

- $\mathbb{R}^3$ ■ C:\MySQL\data
- $\mathbb{R}^3$ ■ Each folder is a separate database.
- Each table consists of three files:
	- .MYD the data
	- .MYI the index
	- **.** frm the format
- $\mathbb{R}^n$ ■ To copy a table you must copy all three files.

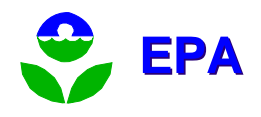

#### Microsoft Access Database Program Can Be Used as As a Front End for **MySQL**

- Get ODBC Driver free download from MySQL.com
	- MyODBC-standard-3.51.07-win.exe
	- **Install by clicking on it**
- Set up ODBC connection for your MySQL DB
	- Start, settings, control panel, administrative tools,
	- u data sources, System DSN tab
	- Add
	- П Choose Driver (MySQL ODBC 3.51 Driver), Finish
	- Data Source Name and Database Name: County20040508
	- $\blacksquare$  OK

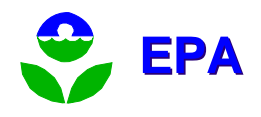

# Microsoft Access (cont.)

- $\mathbb{R}^3$ **Open Access**
- **File, new, blank database**
- $\mathbb{R}^3$ ■ Create where you want it
- $\mathbb{R}^3$ **File, get external data, link tables**
- $\mathbb{R}^3$ ■ Files of type: "ODBC databases"
- Machine databases tab
- Select database name, OK
- Link Tables, Select all, OK

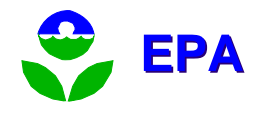

There are Three MOVES Configuration Files

- **Initial configuration is done during** installation.
- **MOVESConfiguration.txt** 
	- **Default MOVES database.**
	- **Path to SharedWork folder.**
- **NorkerConfiguration.txt** 
	- **Path to SharedWork folder.**
- Setenv.bat
	- **Paths to Java & its libraries.**

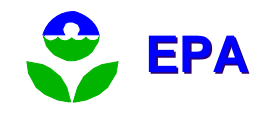

### MOVESConfiguration.txt

- $\mathbb{R}^3$ **Nust point to a valid MOVES default** database.
- $\mathbb{R}^3$ **Shared folder must already exist.**
- $\mathbb{R}^3$ **IDENTIFIEL IS CONTIGATE IN A TEAM** Interaction.
- **Use "localhost" for the server names.**
- $\mathbb{R}^3$ **ComputerID helps identify results.**

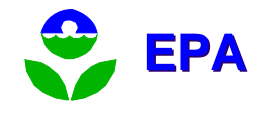

### WorkerConfiguration.txt

- $\mathbb{R}^3$ **Shared folder must already exist.**
- $\mathbb{R}^n$ ■ Worker will only do work that is placed in the shared folder, so this folder must match the shared folder used by a Master.
- $\mathbb{R}^3$ ■ ComputerID helps identify results and locate problems when there are multiple workers.

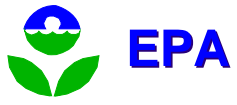

#### Exercise 14: Examine MOVE Configuration

- $\mathbb{R}^3$ **Open the MOVESConfiguration.txt file.** 
	- What is the default database?
	- **Number Is the shared folder?**
	- What is the master name?
- **Open the WorkerConfiguration.txt file.** 
	- **Number Is the shared folder?**
	- **Iournal is it the same as the MOVES master?**
	- What is the worker name?

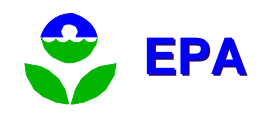

#### Appendix A: Uninstalling MySQL

- $\mathbb{R}^3$ ■ When you update MySQL it is sometimes safer to uninstall your current version.
- $\mathbb{R}^3$ Step 1: Back up your data.
	- Copy the contents of the MySQL\Data folder to a backup location.
	- **Copy any runspecs or other user created** files to a backup location.

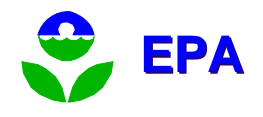

#### Appendix A: Uninstalling MySQL (cont.)

#### $\mathbb{R}^3$ Step 2: Stop MySQL.

- **Open a DOS command line prompt window.** Use the following commands:
	- $\blacksquare$  C:\
	- $\overline{\phantom{a}}$  CD \
	- Net stop MySQL
	- C:\mysql\bin\mysqld-max-nt.exe –remove MySQL

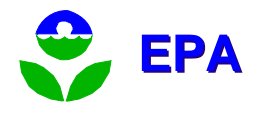

#### Appendix A: Uninstalling MySQL (cont.)

 $\mathbb{R}^3$ ■ Step 3: Uninstall MySQL from Windows.

- Under Windows Start go to Settings/Control panel.
- **Run the Add or Remove Programs.**
- **Find and Select MySQL Servers and Clients.**
- **Click the Change/Remove button.**
- **Remove MySQL.**

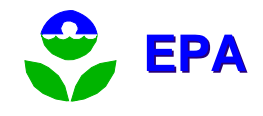